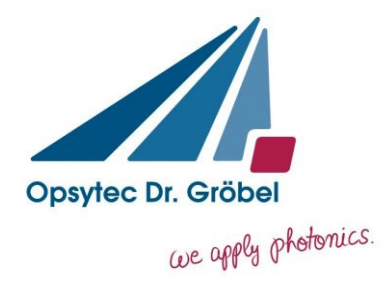

# Operating Manual

# **TinyTracker**

Version 1.1e

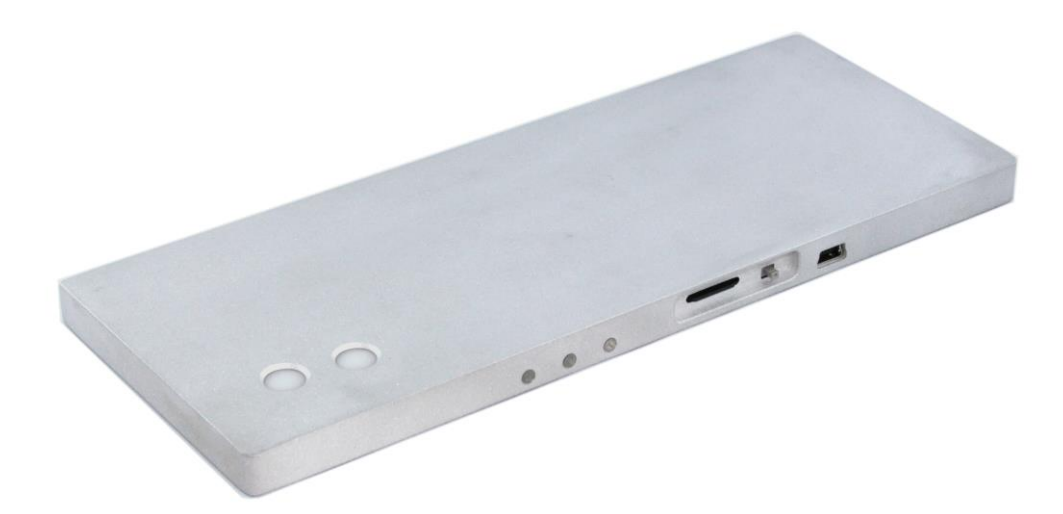

Opsytec Dr. Gröbel GmbH Am Hardtwald 6-8 D-76275 Ettlingen **Germany** 

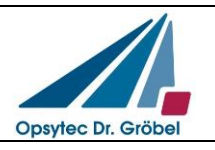

Phone: +49-7243-94 783 50 Fax: +49-7243-94 783 65 Internet: http://www.opsytec.de e-mail: info@opsytec.de

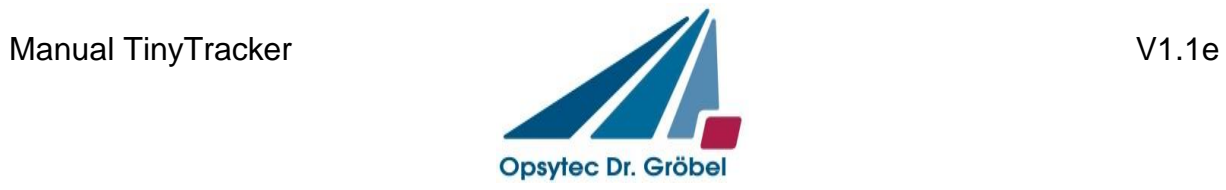

Author: Stefan Rau

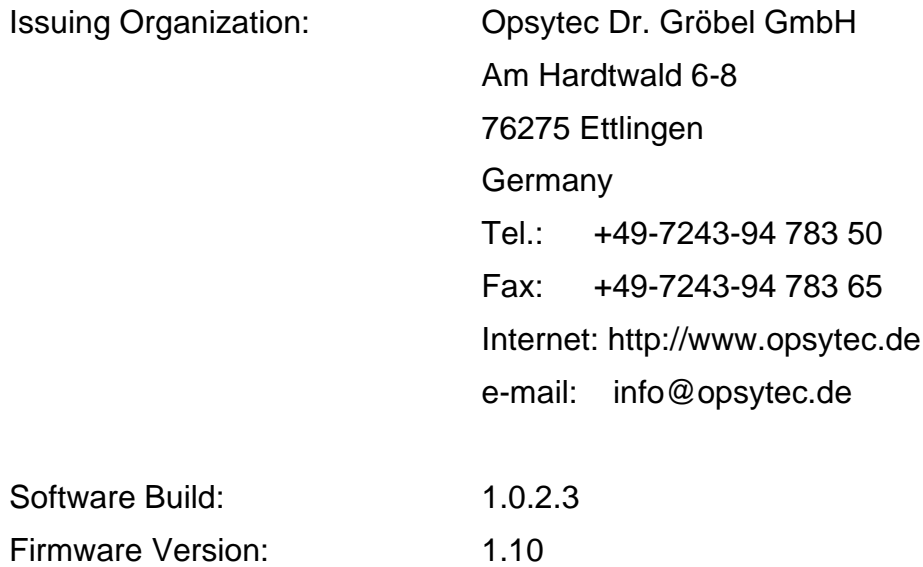

# **Version table**

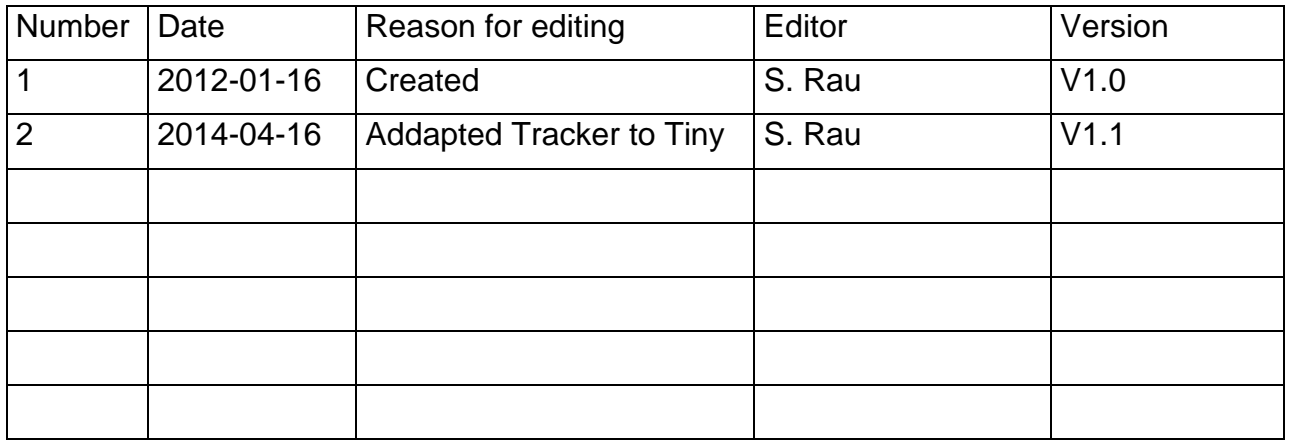

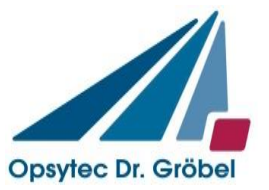

#### $V1.1e$

# **Content**

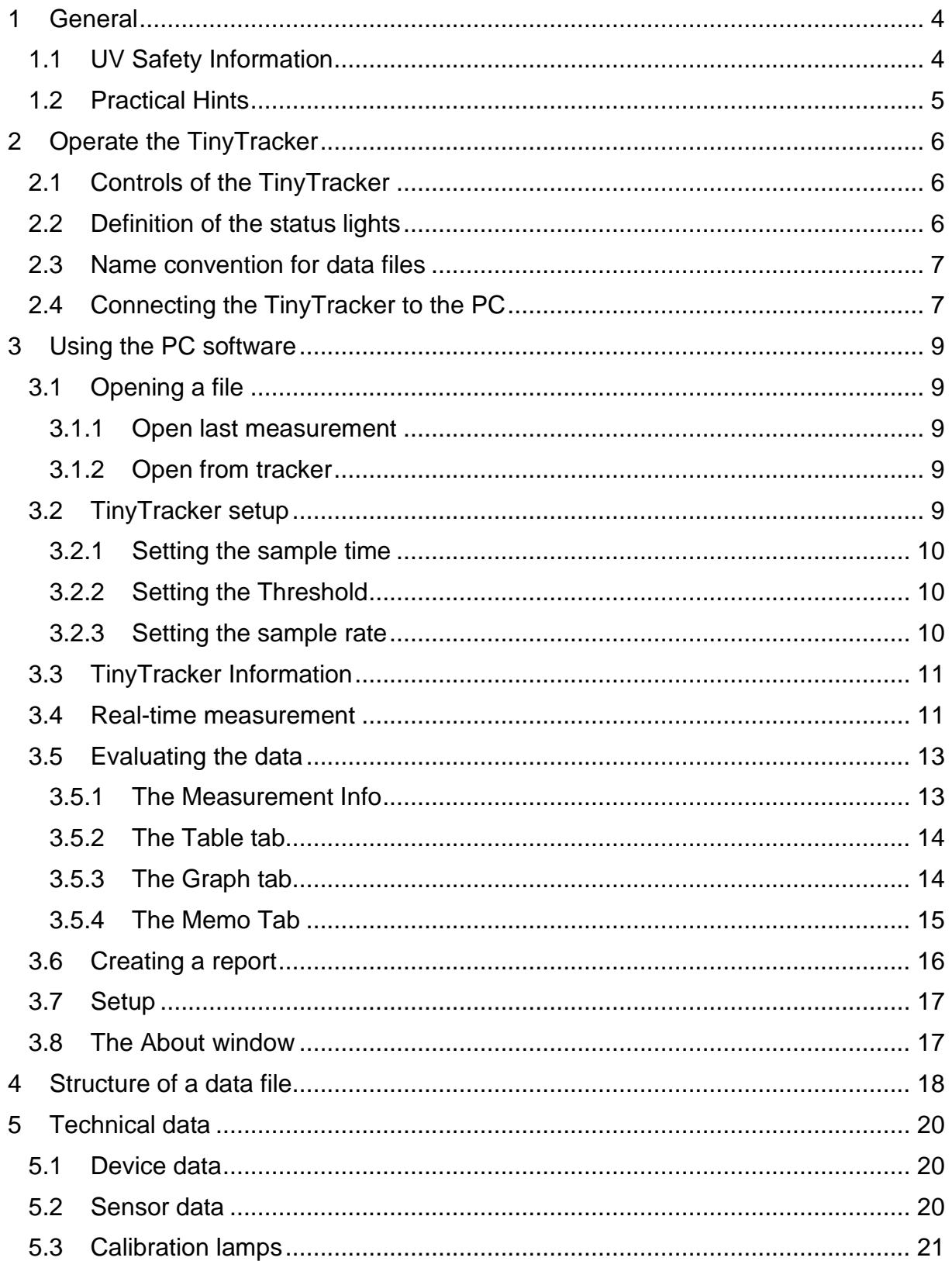

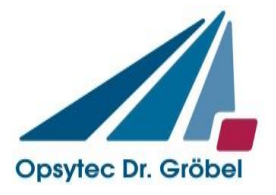

<span id="page-3-0"></span>**1 General**

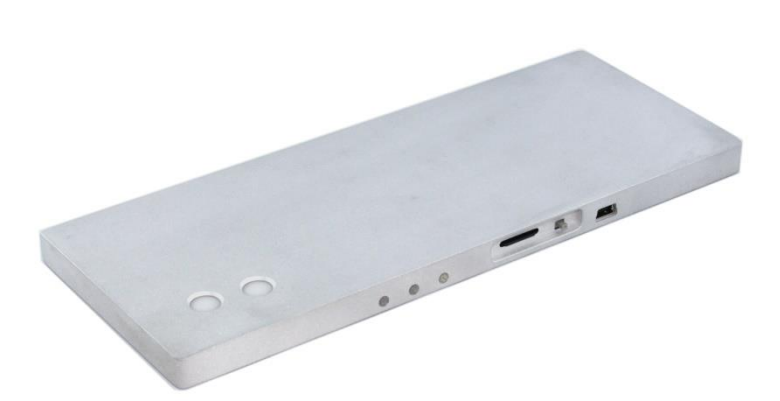

The radiometer TinyTracker is a handheld instrument for precise measurement of irradiance profile and the dose in a irradiance channel. The dose is calculated by integrating the irradiance values. Different UV and visible spectral ranges can be measured with the respective sensors. The measured values are stored on a SD memory card. The associated PC software allows to evaluate the data.

The unit is battery driven and can be charged by USB or an AC power supply.

The diffuser integrated into the sensor provides the necessary exposure for nonnormal cosine - correction. The sensors are calibrated with respect to a PTB reference.

### <span id="page-3-1"></span>*1.1 UV Safety Information*

Unprotected and prolonged exposure to any form of UV light, including UV-A, can result in skin injuries, cataracts and possibly cancer. Even brief exposure can be hazardous, if the UV intensity is very high. Thus, it is advised to always shield the eyes/face. For maximum protection and whenever possible, hands and arms should also be covered with long sleeves and gloves of a non-fluorescent material.

Artificial UV light is often regarded as something completely different from the sun's radiation, which it is not. As a result, recommended hygienic exposure times have been calculated for these types of UV-sources, the aim being to prevent injuries and increase safety awareness when working with artificial UV. Artificial UV, such as that emitted from UV lamps, should be regarded as natural UV, i.e. sunlight, and appropriate safety measures should be taken accordingly. Artificial UV sources are used in many industries for many applications. UV is used in combination with a fluorescent media, which is excited by the UV energy and "reflects" light in the visible range of the electromagnetic spectrum.

Certain individuals are naturally hypersensitive to all forms of UV and should avoid any exposure. In general, if itching, inflammation or other unusual symptoms occur, UV exposure should cease immediately. People using certain drugs that produce photosensitivity should avoid exposure to all UV sources.

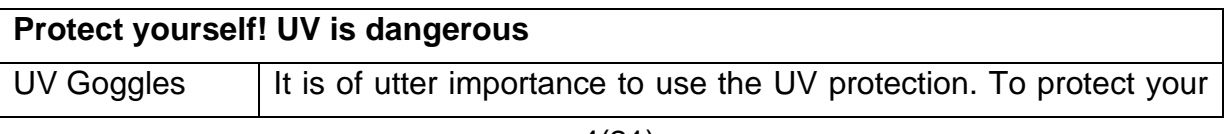

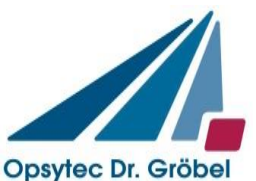

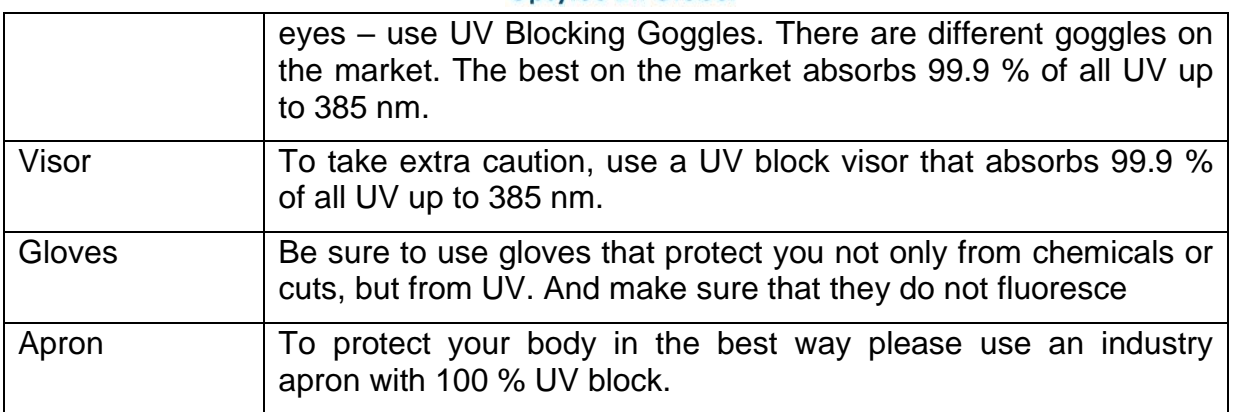

# <span id="page-4-0"></span>*1.2 Practical Hints*

The sensor is integrated into the TinyTracker. The design of the TinyTracker housing is optimized so that the sensor does not heat up. The sensor is cosine corrected.

It should be noted that radiometric measurements are not as simple as, for example, measuring distances in a room. Although the meter gives a value, this value is highly dependent on the position of the lamp to the sensor and the reflective behavior of the surrounding. If the sensor is tilted with respect to the lamp, it will result in a cosinelike reduction of the value.

To achieve reproducible results the surrounding, the geometric arrangement, the temperature and the power of the lamp must be controlled. Furthermore, the appropriate sensor must be chosen to fit the particular measurement application. Any sensor is designed to measure radiation over a specified spectral range. Although our sensors are highly insensitive to other spectral regions, than those they are designed for, there is a physical limitation for integral measuring equipment caused by steepness of the filter wings and the width of the sensitive region. The limitation results in an error factor of 10 $4$  to 10 $2$ .

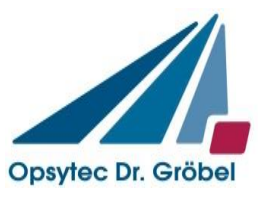

# <span id="page-5-0"></span>**2 Operate the TinyTracker**

# <span id="page-5-1"></span>*2.1 Controls of the TinyTracker*

The TinyTracker has only one button and 3 status lights. Most of the setup is done in the PC software. The lights are showing the status of the TinyTracker. The button is used to switch the TinyTracker on and off.

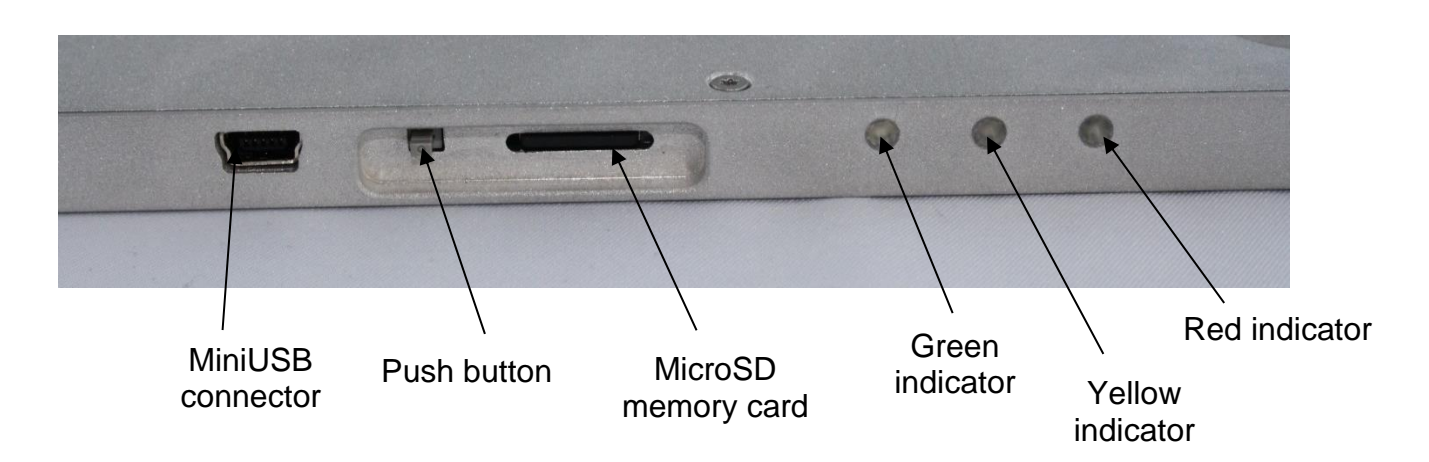

To switch on the TinyTracker press the button briefly. To switch off the TinyTracker press and hold the button until all three indicators illuminate. Now you can release the button and the TinyTracker is powered down. Switching off during an active measurement stops the measurement and closes the file. The measurement can be evaluated then like any other measurement with the PC software.

# <span id="page-5-2"></span>*2.2 Definition of the status lights*

Dependent of the status the TinyTracker status lights are illuminate / flashing in a different pattern. Each status light has 4 different modes: off, flash short, flash long and on.

At a short flash, the light is on for  $1/8$ th and off for  $7/8$ <sup>th</sup> of the time. In comparison, the long flash has an on : off ratio from 1:1.

The following table helps to indicate the function which belongs to the pattern.

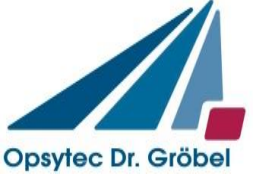

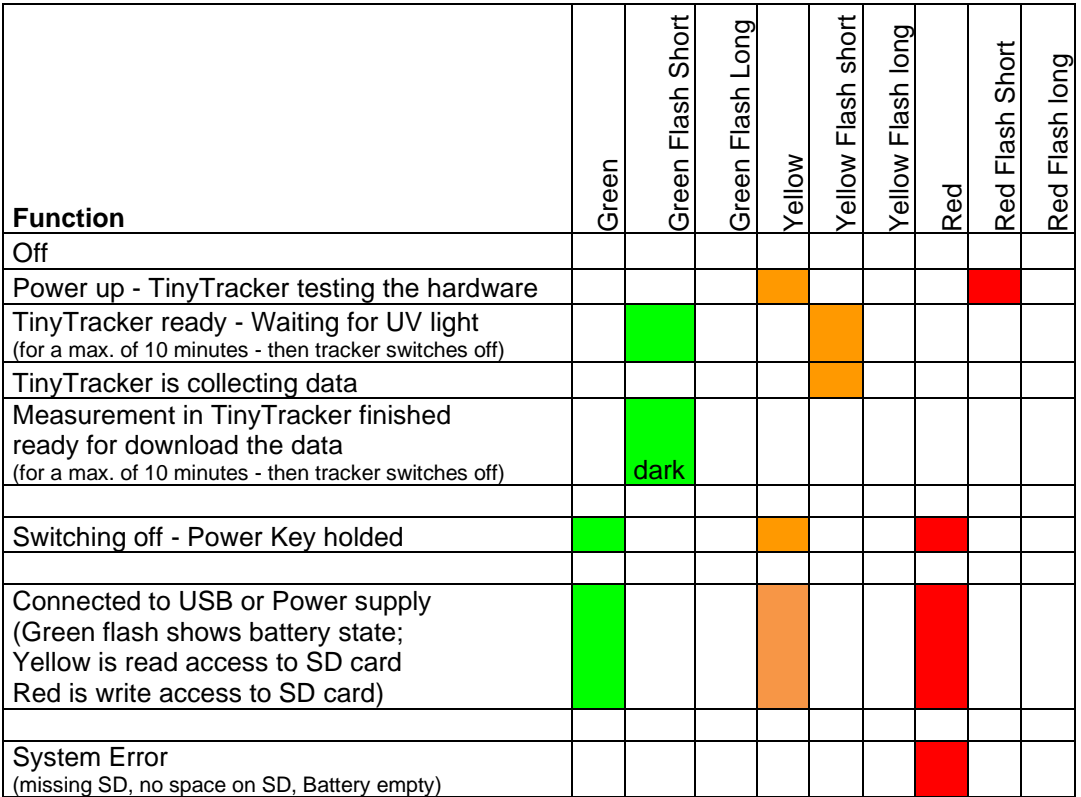

# <span id="page-6-0"></span>*2.3 Name convention for data files*

Measurements are automatically saved in a data file. The file format is described in chapter [4: Structure of a data file.](#page-17-0) The files are stored in a directory according to the date of the measurement. The filename is according to the start time of the measurement.

Example:

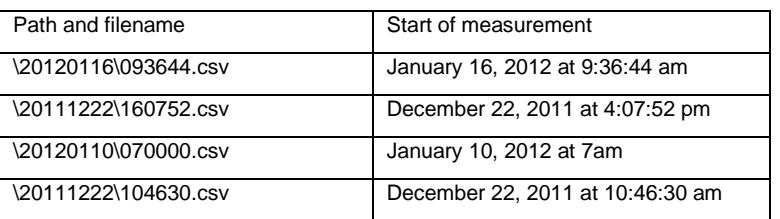

# <span id="page-6-1"></span>*2.4 Connecting the TinyTracker to the PC*

First time the tracker is connected to a PC, it will be recognized as a new device and the PC installs the driver for the TinyTracker. There is no need for an interaction of the user, because Windows supports all protocols used in the TinyTracker. The only thing to see during the installation is the notify icon in the notification area.

Here is an overview about the different notifications:

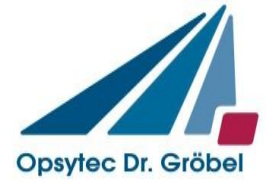

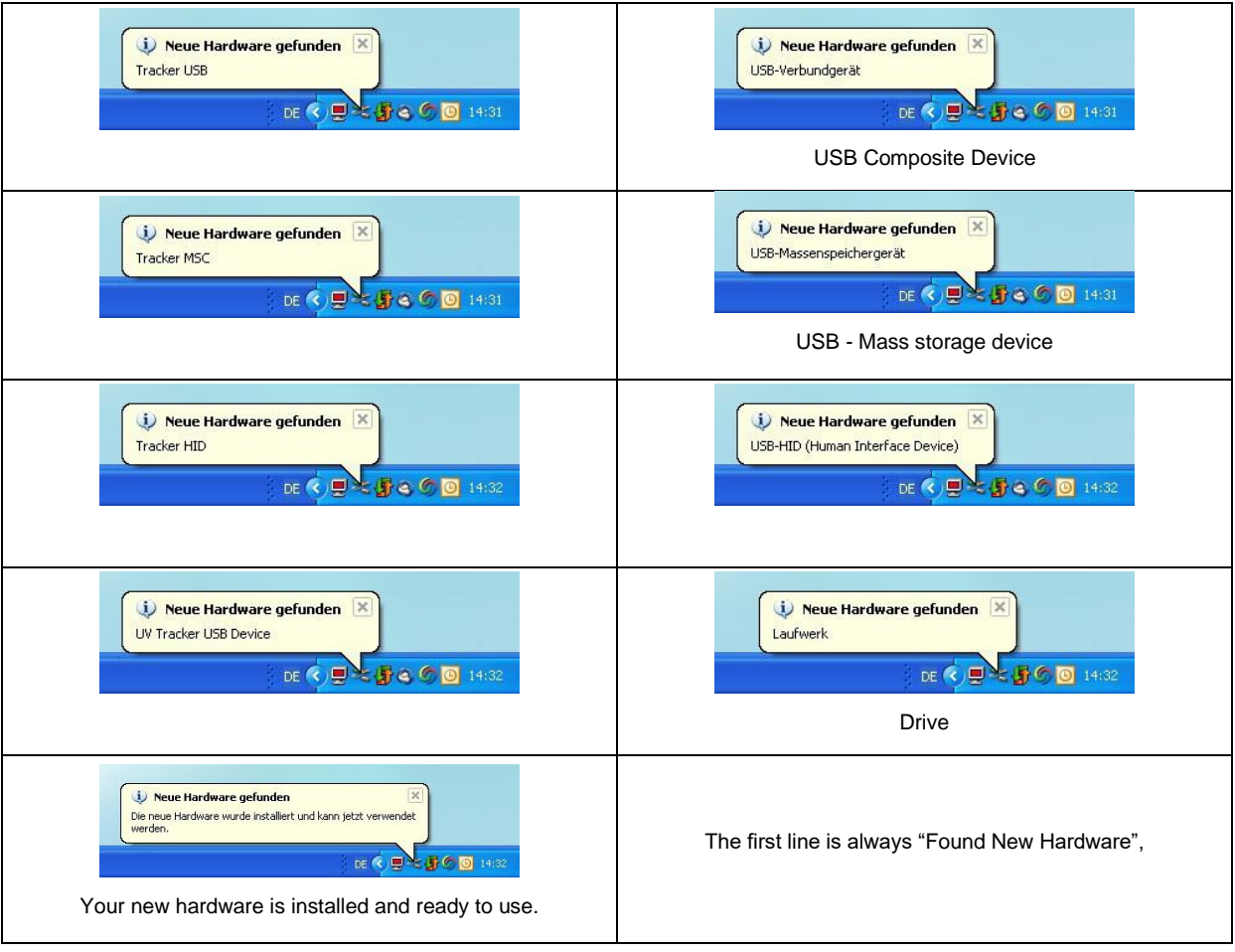

Thereafter the TinyTracker is installed and ready to use with the PC software.

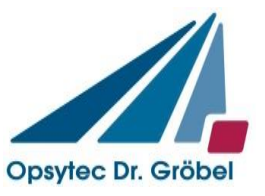

# <span id="page-8-0"></span>**3 Using the PC software**

The TinyTracker software comes with a powerful, easy to use PC software. After installation and start of the software you can see one of the following user interfaces:

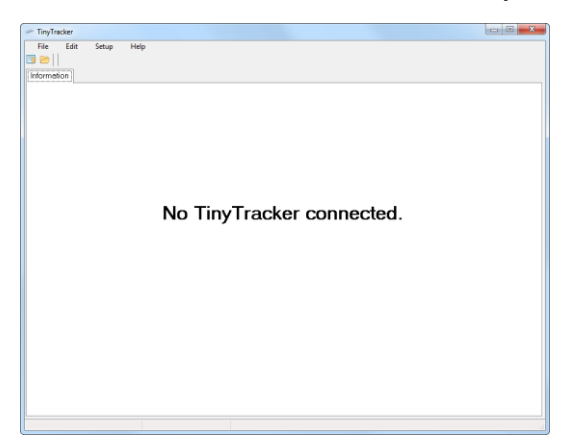

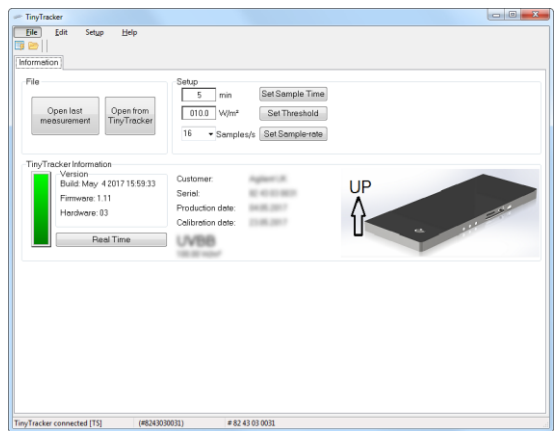

User interface with no tracker connected User interface with tracker connected

If no tracker is connected the only possibility is to open data files from the local hard drive. This is done using the menu "File -> open".

# <span id="page-8-1"></span>*3.1 Opening a file*

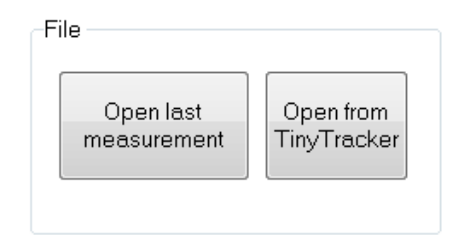

If a TinyTracker is connected you get two buttons to open a file.

#### <span id="page-8-2"></span>**3.1.1 Open last measurement**

With "open last measurement" the software triggers a communication with the TinyTracker the get the filename of the last measurement and the drive name. Thereafter, this file is loaded into the software.

It could be possible, that no last measurement is stored in the TinyTracker, e.g. after an update or an empty battery. The software will inform you about this with a message.

### <span id="page-8-3"></span>**3.1.2 Open from tracker**

The software tries to get the drive name and opens a open window in the root directory of the TinyTracker drive.

# <span id="page-8-4"></span>*3.2 TinyTracker setup*

The whole setup is done in the setup box. This box is only visible when a TinyTracker is connected to the computer.

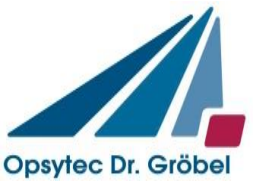

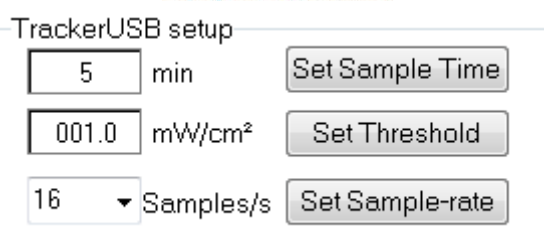

Each time the TinyTracker is connected and the software is active, the real time clock of the TinyTracker is synchronized with the system clock. The

#### <span id="page-9-0"></span>**3.2.1 Setting the sample time**

Sample time can be set from 1 to 180 minutes. The sample time is read from the TinyTracker after connection. To transfer the new sample time, press the "set sample time" button.

#### <span id="page-9-1"></span>**3.2.2 Setting the Threshold**

The threshold can be set between 0.1 and the maximal irradiation value of the TinyTracker. To transfer the threshold, press the "Set threshold" button.

The threshold should be chosen so that the TinyTracker triggers when entering into the channel as early as possible, however, is not triggered earlier by noise.

#### <span id="page-9-2"></span>**3.2.3 Setting the sample rate**

The sample rate is adjustable from 2 to 25 samples per second. Due to the inner construction of the TinyTracker device not all sample rates are precise. The sample rates of 2, 4, 8 and 16 samples per second are exact and therefore preferable.

The error for the other sample rates is not significant and shown on in the following table:

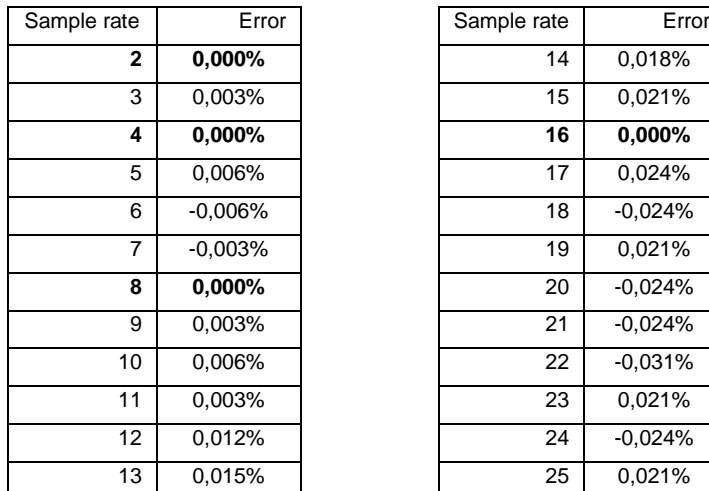

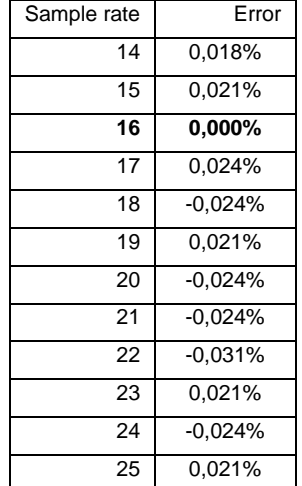

Negative errors result mean a higher sampling frequency and result in a shorter measurement time. The recording is done with no notice of the error.

The maximum error is between -1.1 seconds to short up to +0.9 seconds to long, per one hour measurement.

To set the sample rate choose the rate and press the transfer button.

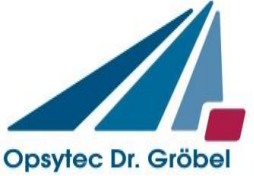

# <span id="page-10-0"></span>*3.3 TinyTracker Information*

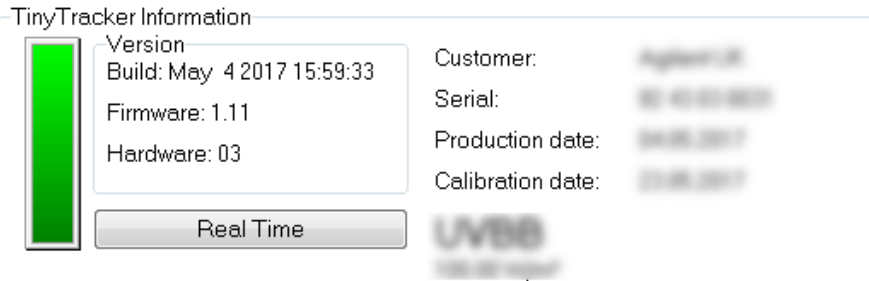

If a TinyTracker is connected the Tracker Information box is displayed. This box contains all hardware information about the TinyTracker.

First thing is a colored bar. This bar is the battery indicator. It changes the color in dependence of the energy level. The TinyTracker is automatically loaded when connected to the PC. Alternatively you can use the power supply.

Next to the battery indicator there is the Version box. This box contains information about the Firmware version of the TinyTracker. This information is used for the Firmware update function.

At least there is the TinyTracker information. Here you can find the serial number, build date, calibration date and the included sensor typ. Also the customer is stored inside the tracker.

#### <span id="page-10-1"></span>*3.4 Real-time measurement*

In the Tracker Information box there is also a button called "Real Time".

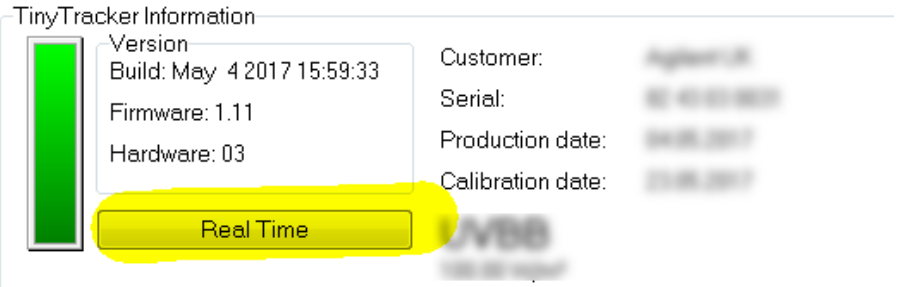

After pressing this button, a new tab is displayed and the TinyTracker is functioning as a standard radiometer. The TinyTracker is measuring the irradiance and transfers the value to the software.

TinyTracker connected [TS]

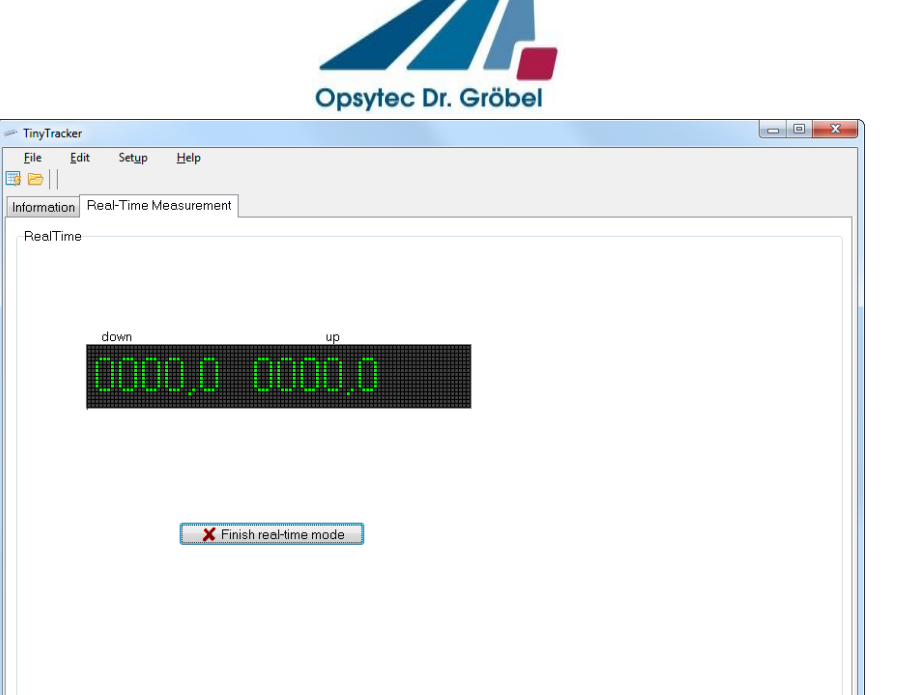

To exit the real time measurement press the "Finish real-time mode" button.

#8243030031

 $(*8243030031)$ 

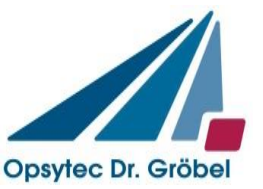

# <span id="page-12-0"></span>*3.5 Evaluating the data*

After loading a data file the measurement info box and three additional tabs appear.

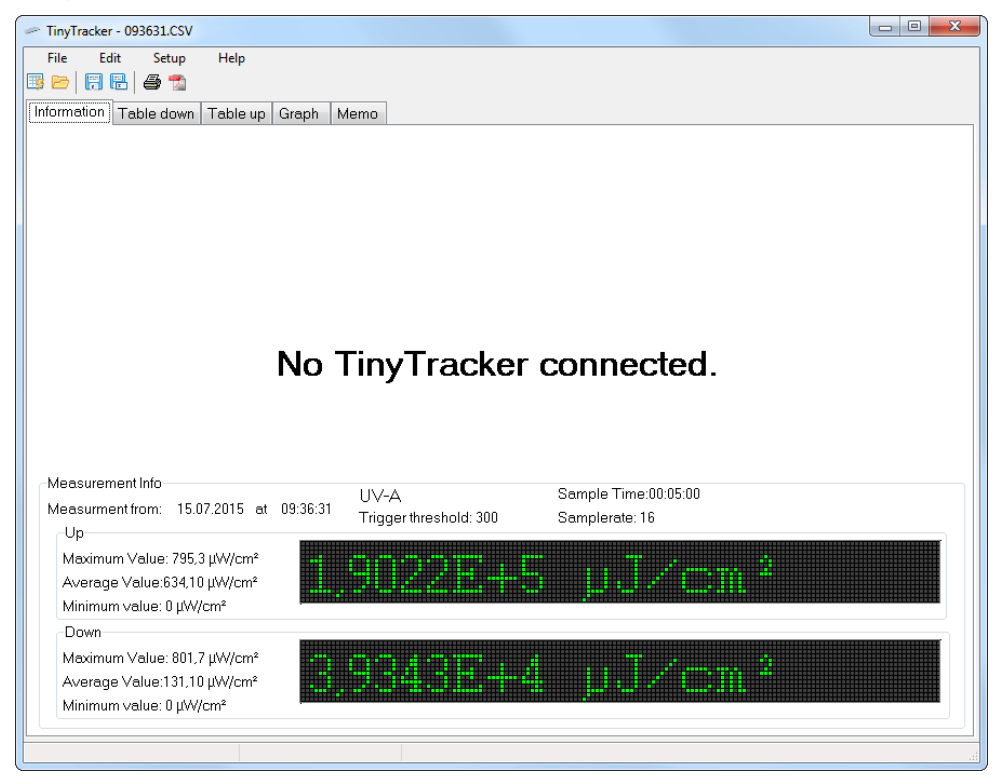

# <span id="page-12-1"></span>**3.5.1 The Measurement Info**

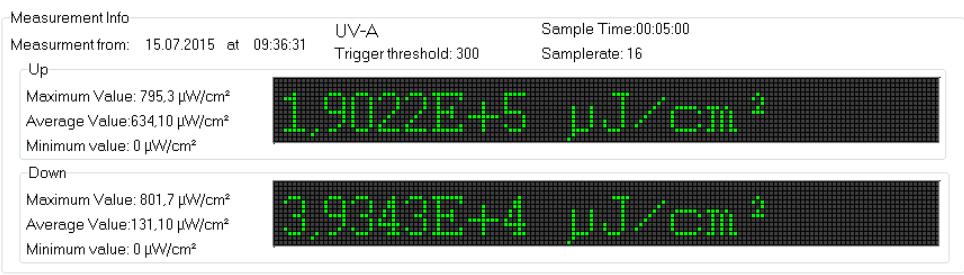

In the measurement info box you get a short overview about the measurement.

First off all the measurement date and time is displayed. Also the setup for the measurement is shown. The main result is the dose measured, which is shown in big letters. Additionally, the maximum, minimum and average values are shown.

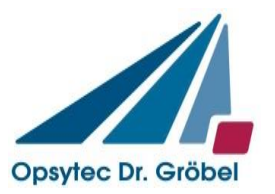

#### <span id="page-13-0"></span>**3.5.2 The Table tab**

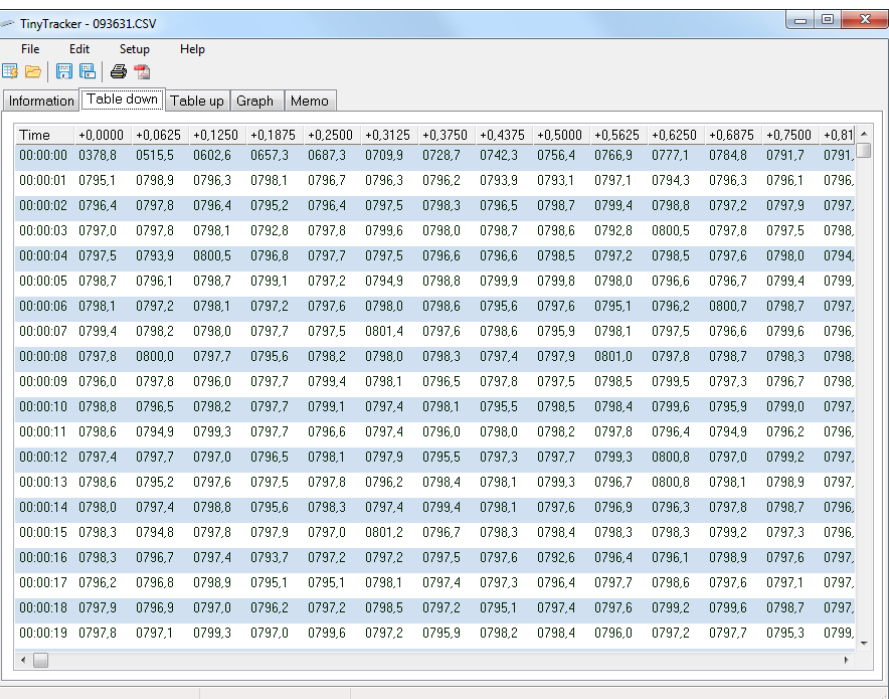

In the table tab the data table is displayed. You scan scroll using the trackbars. Editing the data is not possible.

#### <span id="page-13-1"></span>**3.5.3 The Graph tab**

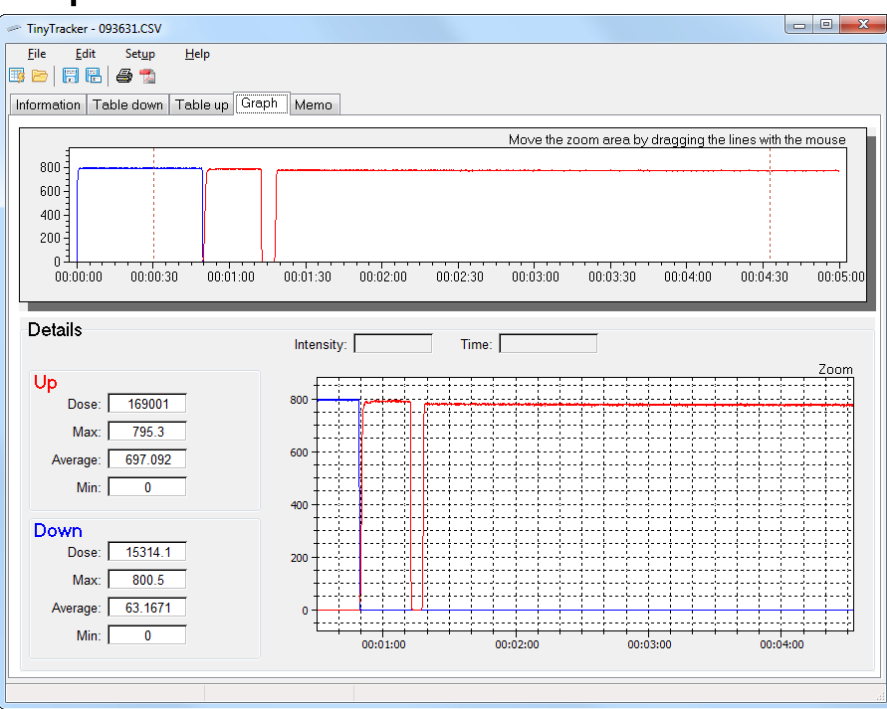

In the graph tab the data is shown as two graphs. The top graph shows the whole measurement. The second graph is inside the details box.

Inside the first graph you can see two red lines. This lines define the range for the second graph – the detail graph. You can move the crosshair lines with the mouse.

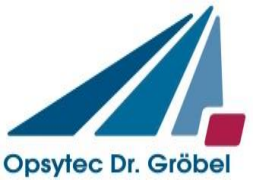

To move the whole details area, you can move it with the middle button of the mouse.

The details box displays additionally to the detail graph also the detail dose, max, min and average value for the chosen detail. If the mouse is inside the graph, the data point next to the mouse is highlighted with a crosshair and the intensity and time for this data point is shown.

The detail graph can also be moved with the middle button. Using the mouse wheel results in a zoom in or out function. While pressing the CTRL key and the left mouse button, you can open a zoom window.

#### <span id="page-14-0"></span>**3.5.4 The Memo Tab**

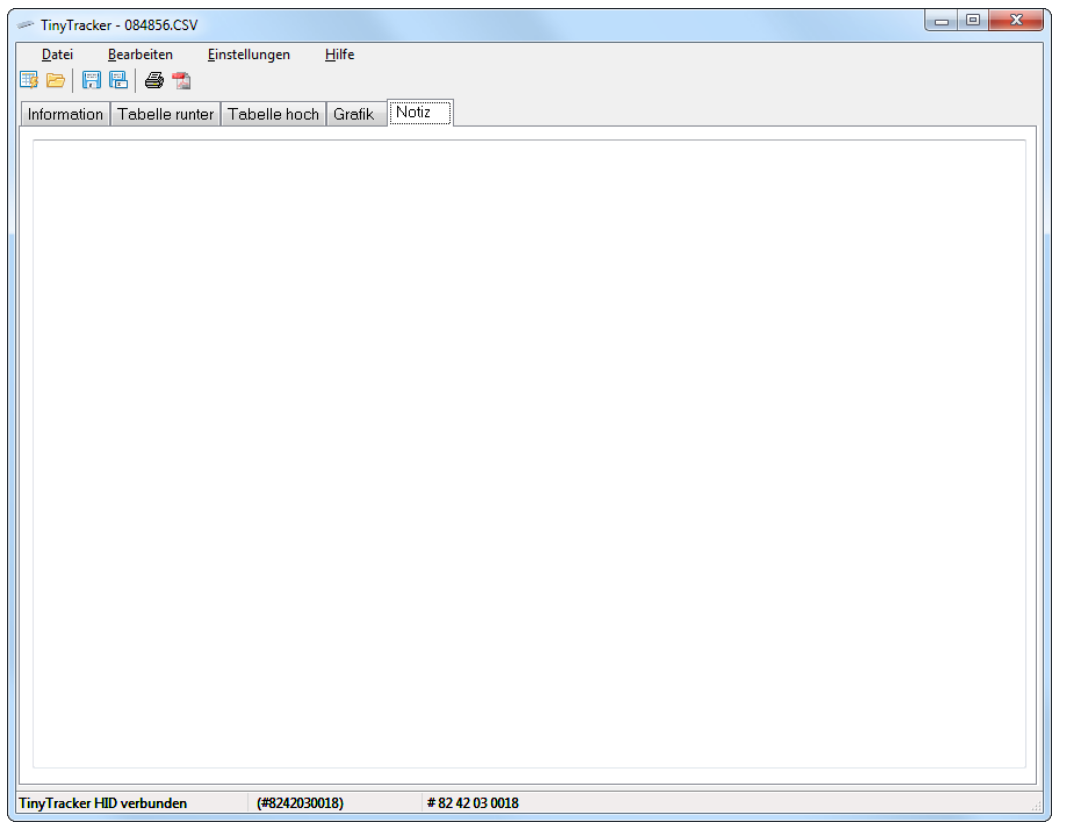

The Memo tab is a memo field to add comments to the measurement. The memo text can be stored in the original data file.

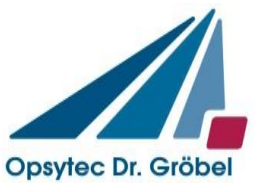

### <span id="page-15-0"></span>*3.6 Creating a report*

The report can be printed or saved as a PDF file.

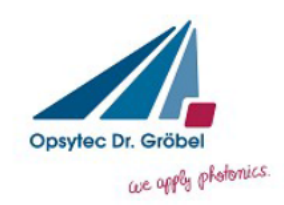

## **TinyTracker Messung**

#### Info:

Messung vom: 08.10.2015 um 08:48:56 UV-B

Abtastrate: 16 Schwelle: 1 Messdauer: 00:01:10

#### **Grafik**

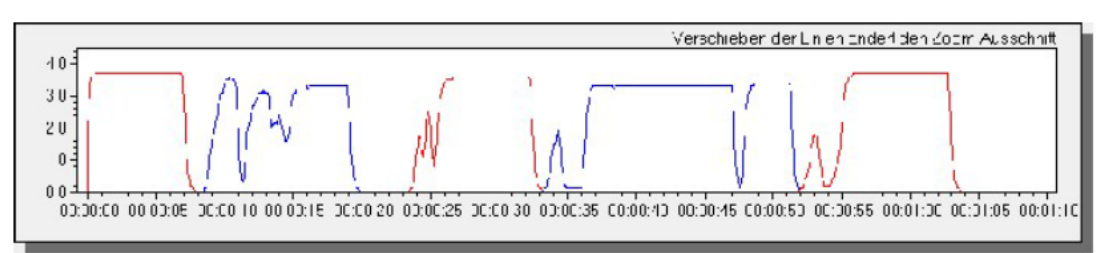

Down:

Dosis: 7,8294E+1 J/m<sup>2</sup>

Maximalwert: 3.6 W/m<sup>2</sup>

Mittelwert: 1,12 W/m<sup>2</sup>

Minimalwert: 0 W/m<sup>2</sup>

 $UP:$ Dosis: 8,5288E+1 J/m<sup>2</sup> Maximalwert: 3.7 W/m<sup>2</sup> Mittelwert: 1,22 W/m<sup>2</sup> Minimalwert: 0 W/m<sup>2</sup>

Memo:

#### Detail:

Up:<br>Dosis: 5.9513E+1 J/m<sup>2</sup> Max.: 3.7000E+0W/m<sup>2</sup> Mittelwert: 1.0522E+0W/m<sup>2</sup> Min.: 0.0000E+0W/m<sup>2</sup>

Down: Dosis: 7.8294E+1 J/m<sup>2</sup> Max.: 3.6000E+0W/m<sup>2</sup> Mittelwert: 1.3842E+0W/m<sup>2</sup> Min.: 0.0000E+0W/m<sup>2</sup>

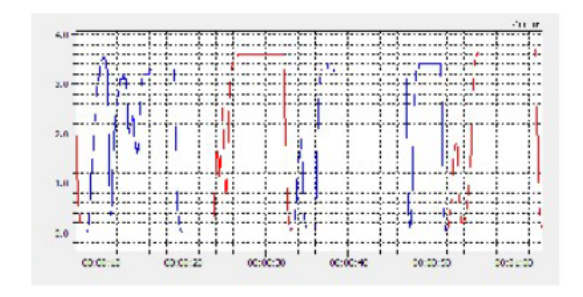

The report includes all data including the detail view of the measurement.

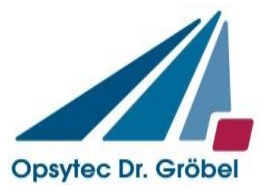

# <span id="page-16-0"></span>*3.7 Setup*

The setup menu allows you to change the separators in the data file. The data file is described in chapter [4: Structure of a data file.](#page-17-0)

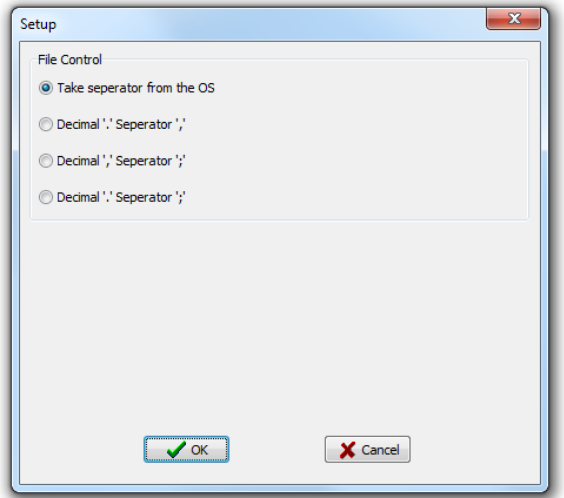

You can change the decimal separator and value separator in dependence of your needs. In most cases the "take separator from the OS" is the best choice. This allows you to open the file with a spreadsheet program without the need of any adjustments.

The separator setup is written in any data file and the software reads this setup before trying to read the data. So the PC software can read data with every setup.

# <span id="page-16-1"></span>*3.8 The About window*

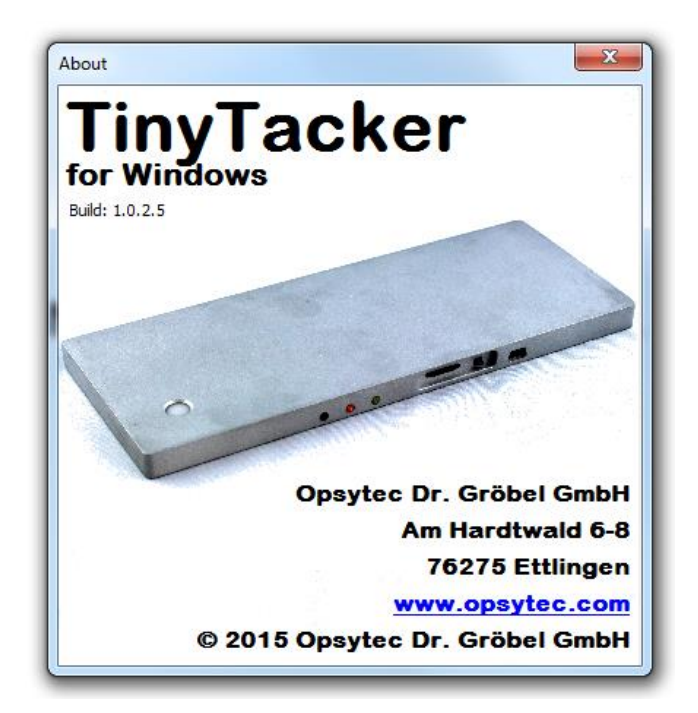

The About window shows the build version of the PC software.

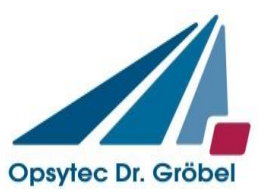

# <span id="page-17-0"></span>**4 Structure of a data file**

The data files are stored as CSV files. A **comma-separated values** (CSV) file stores tabular data (numbers and text) in plain-text form. As a result, such a file is easily human-readable (e.g., in a text editor).

CSV is a simple file format that is widely supported by consumer, business, and scientific applications. Among its most common uses is to move tabular data between programs that naturally operate on a more efficient or complete proprietary format.

The CSV format was chosen because the files can easily be loaded in a spreadsheet software like Microsoft Excel or OpenOffice.org Calc.

The following part of a file explains the content of the different lines:

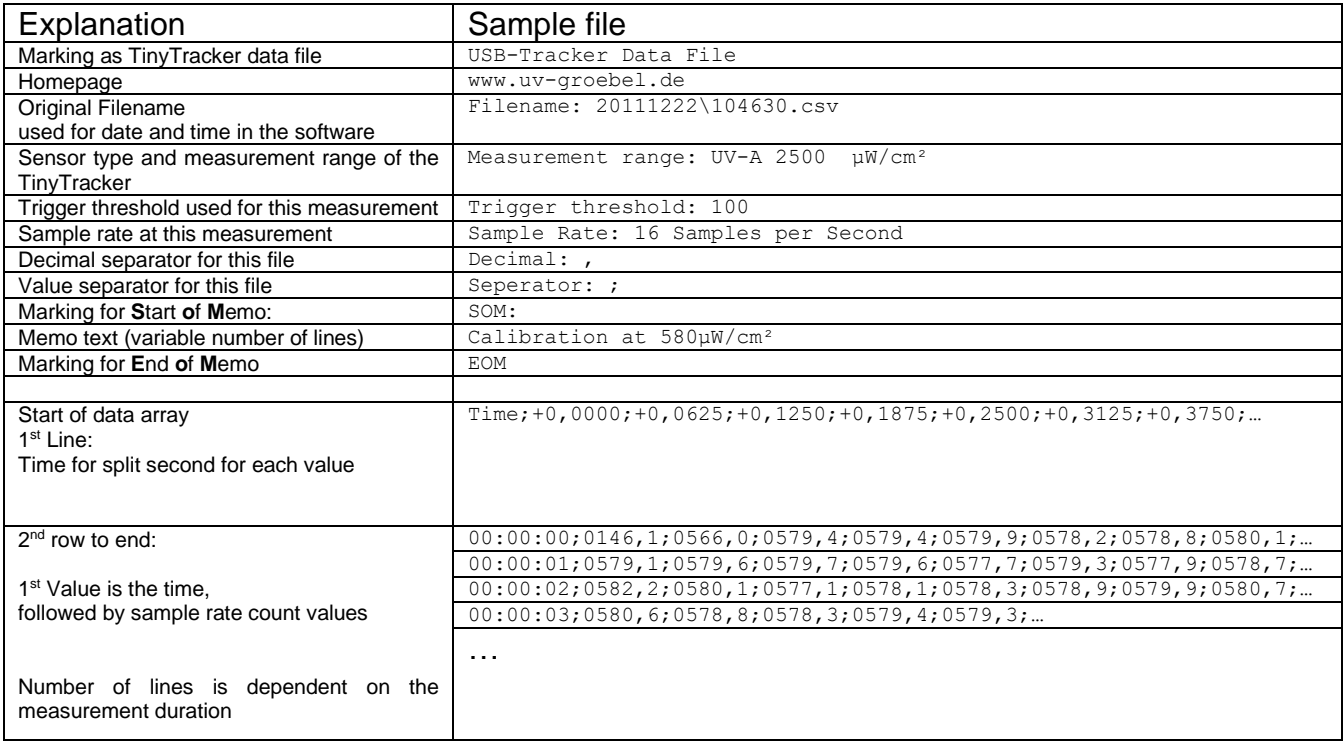

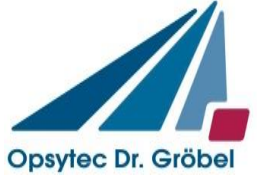

Excel will import the TinyTracker data file to the following format:

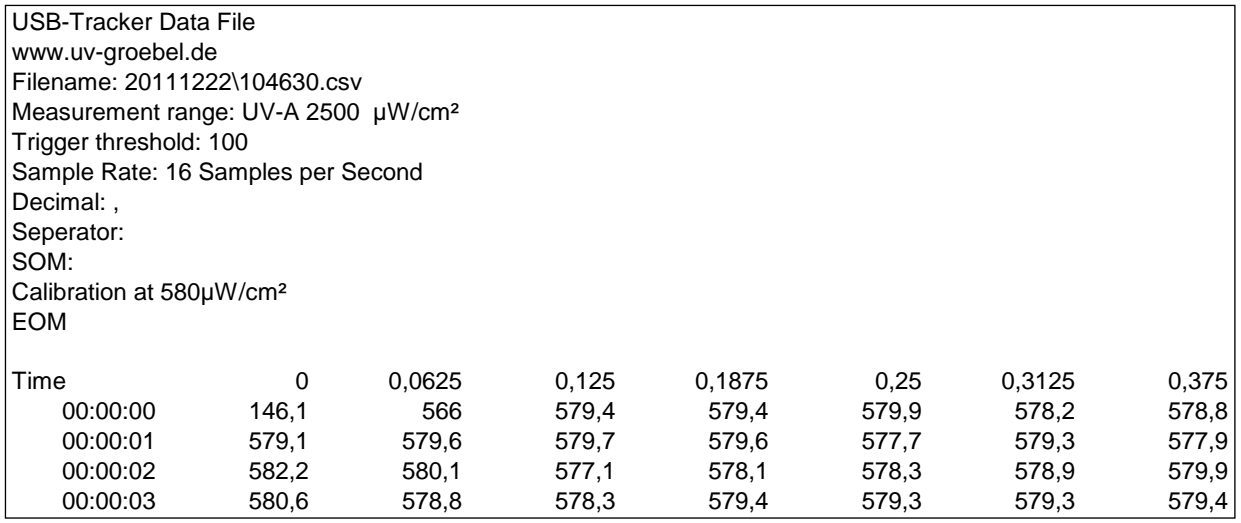

### OpenOffice.org Calc will look like this:

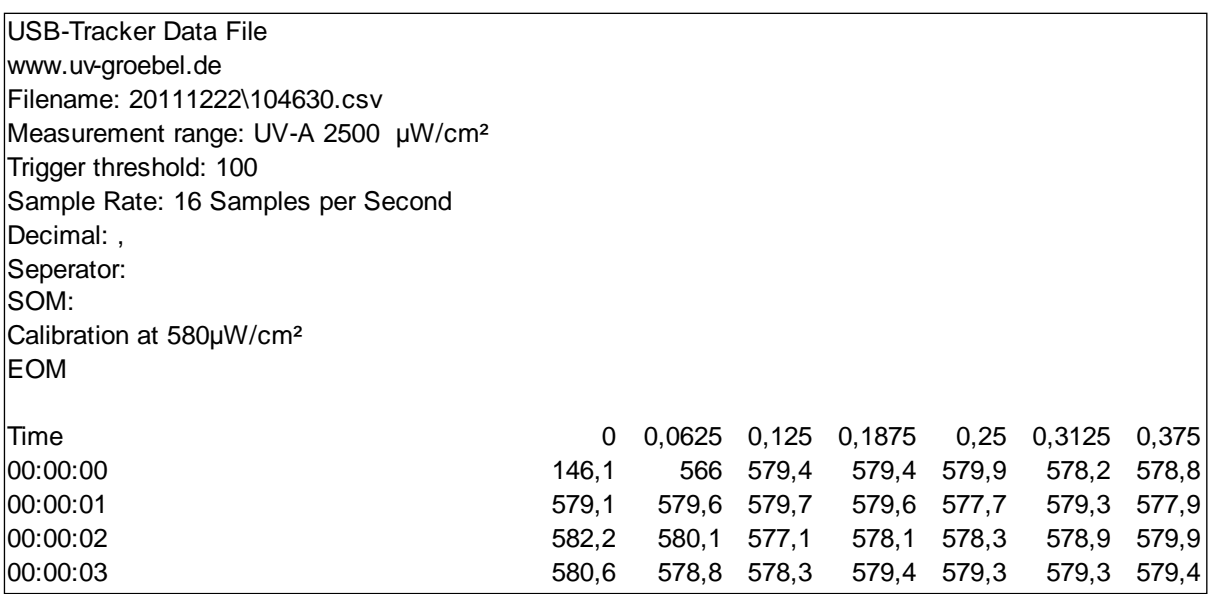

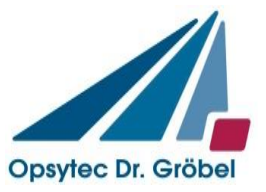

# <span id="page-19-0"></span>**5 Technical data**

# <span id="page-19-1"></span>*5.1 Device data*

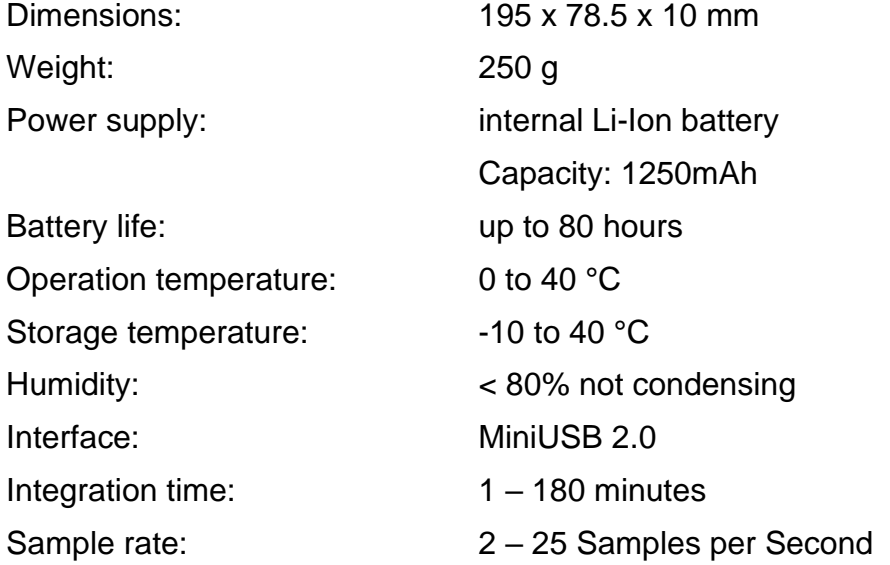

# <span id="page-19-2"></span>*5.2 Sensor data*

This is an overview over our standard sensors. Custom calibrations are avaible.

# **UVC Sensors**

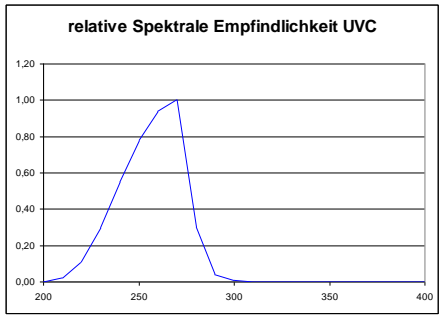

Measurement range: 200 mW/cm<sup>2</sup> Resolution: 0,001 mW/cm<sup>2</sup> Spectral range: UVC 200 to 280 nm

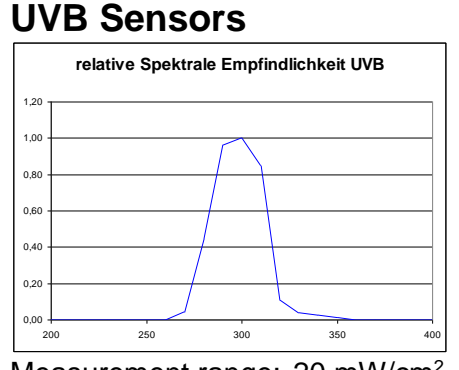

Measurement range: 20 mW/cm<sup>2</sup> Resolution: 0,001 mW/cm<sup>2</sup> Spectral range: UVB 280 to 315 nm

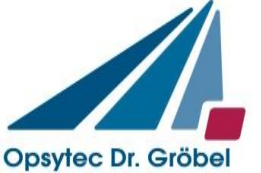

#### **UVA Sensors**

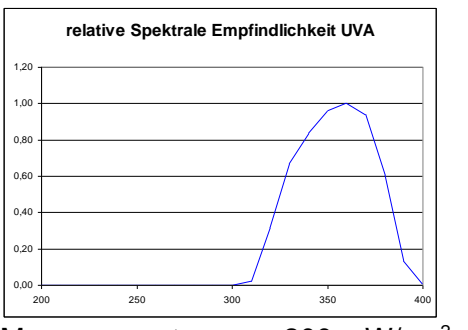

Measurement range: 200 mW/cm<sup>2</sup> Resolution: 0,001 mW/cm<sup>2</sup> Spectral range: UVB 280 to 315 nm

# **VISB Sensors**

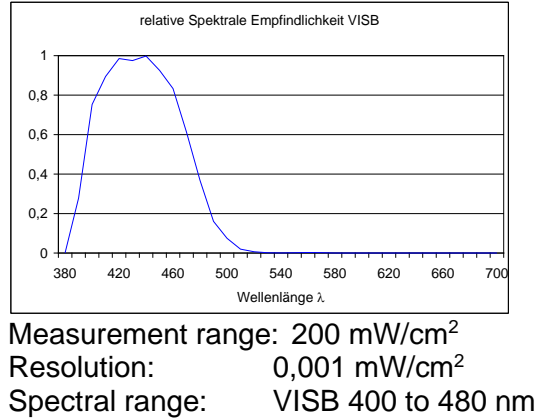

# <span id="page-20-0"></span>*5.3 Calibration lamps*

**VISBG Sensors**

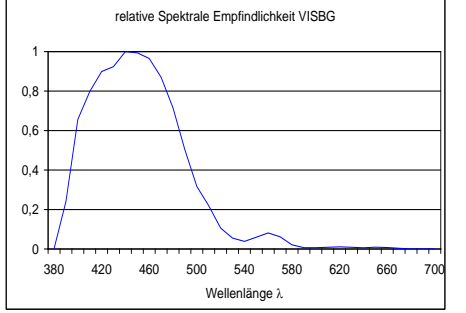

Measurement range: 200 mW/cm<sup>2</sup> Resolution: 0,001 mW/cm<sup>2</sup> Spectral range: VISBG 400 to 570 nm

## **VISL Sensors**

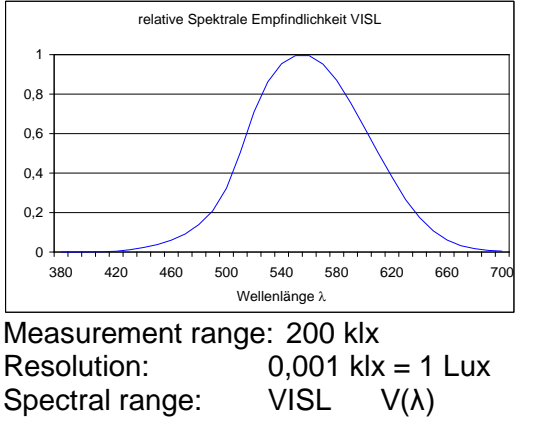

The calibration of the sensors is done at the following lamps (spectras). For custom calibrations, we can provide our optics laboratory.

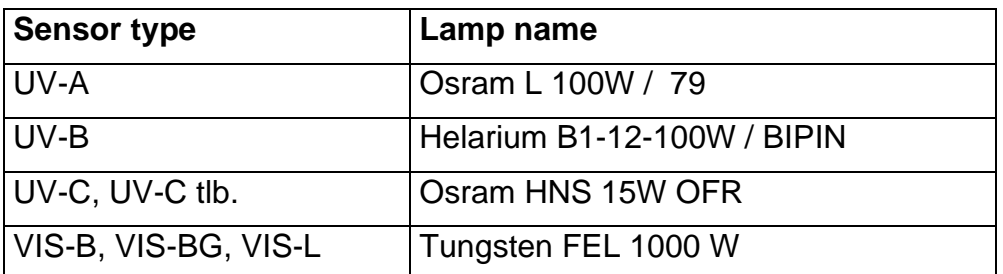